# Image Slider Plugin

Documentation NopCommerce 2.60

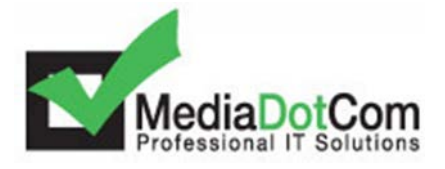

Image Slider Plugin

### **TABLE OF CONTENT**

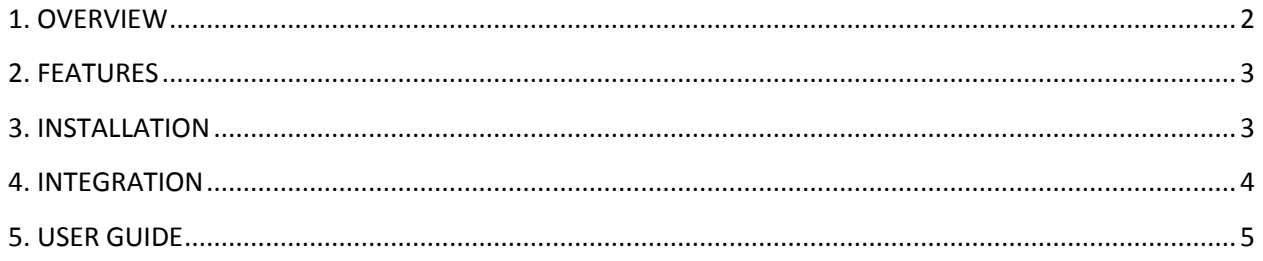

# <span id="page-2-0"></span>**1. OVERVIEW**

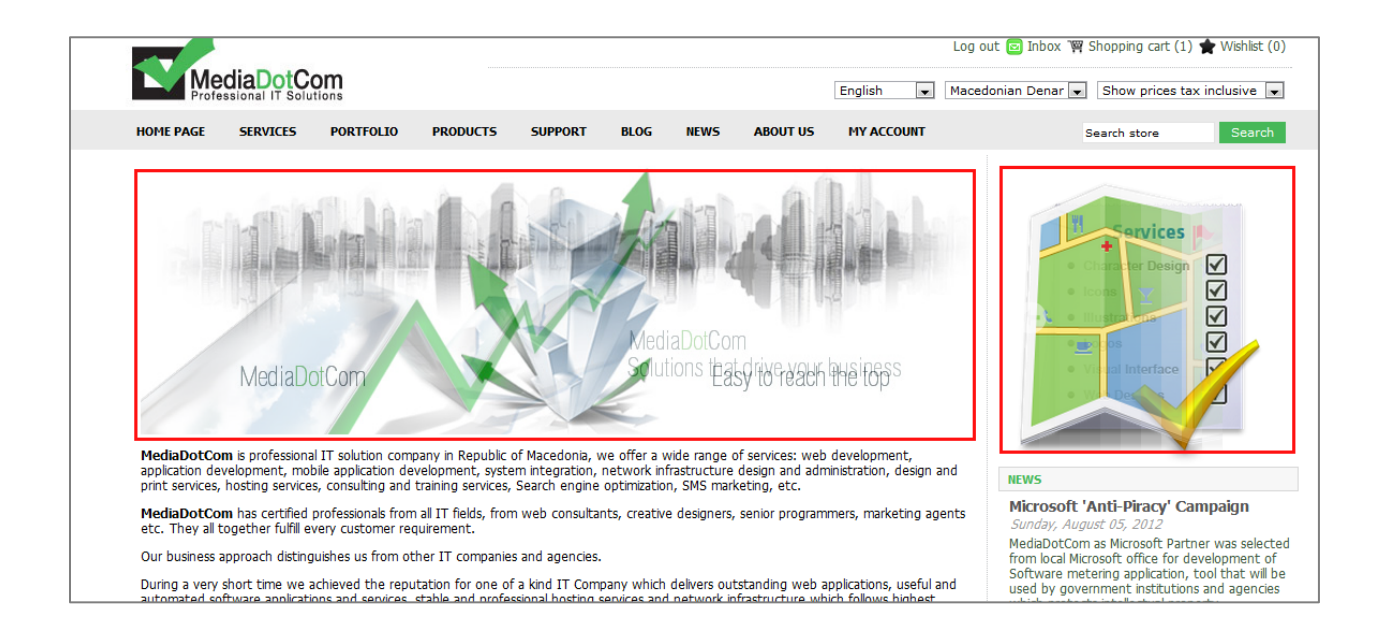

- If you need to easily manage images or advertisements on your nopCommerce site, then MDC Image Slider is the right solution for you. This plugin combines a rich set of features and adjustment options while requiring minimum effort to install and configure.
- You can define as many sliders with different image sets you need and put them anywhere on your site, as many times you want! Adding and editing images is quick and intuitive, and configuring the options is straightforward.
- You can set your images to have captions and to link to pages within your site or other sites, which may come in handy for clickable advertisements, offers, discounts or sliders for your own products.
- MDC Image Slider is based on Jquery which offers customization of various animation and navigation settings. All of these settings are accessible from the administration backend providing you with the ability to configure the slider to suit your preferences.
- The plugin is fully localizable. A complete list of the localization resources used is shown for your convenience.
- **Each instance of this plugin can be used for any need (image slider, bunner…).**

# <span id="page-3-0"></span>**2. FEATURES**

Easy to install and configure from the nopCommerce Admin panel.

- Based on **Nivo slider**.
- Support for **multiple sliders** with different images and settings.
- **Predefined** or **custom widget zones** any slider can be added to any widget zone.
- **Auto-resizing images** to fit the slider dimension.
- Easy to set images text (**captions**).
- Defining **custom links** when images are clicked.
- Various animation and layout **configuration settings**.
- Comes with **1 year FREE Support** and **1 year FREE Updates**.
- Developed according to nopCommerce and Microsoft technology standards and coding guidelines.
- Tested with all major browsers

# <span id="page-3-1"></span>**3. INSTALLATION**

In order to install the product follow these steps:

- 1. Copy the Widgets.Slider folder into the Plugins folder located in your NopCommerce web site root.
- 2. Go to the Admin panel of your NopCommerce web site and select *Configuration* -> *Plugins*:

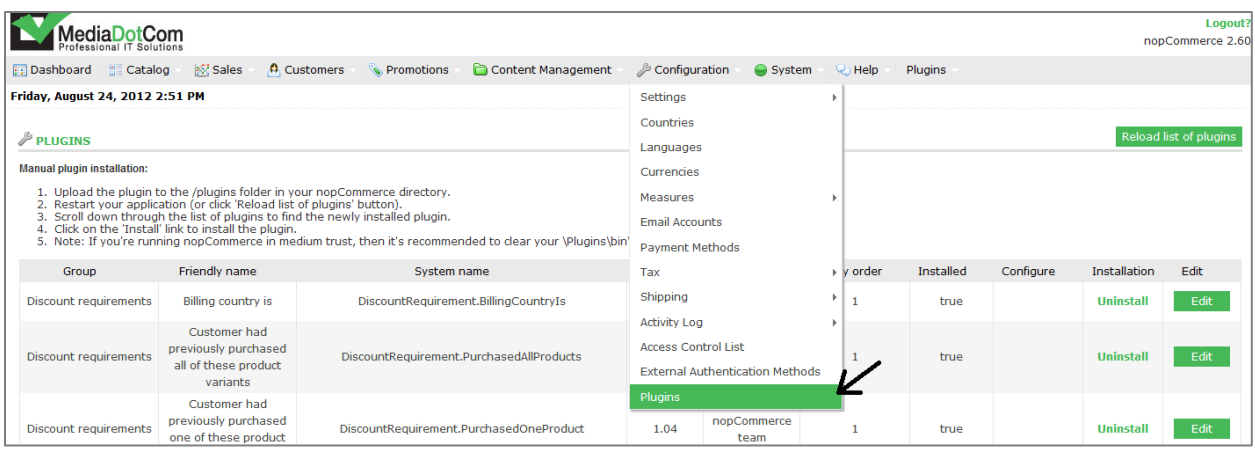

- 3. Click on the "*Reload list of plugins*" button to the right
- 4. Find the Widget Slider in the list of plugins and click on the Install button to install it
- 5. What is left to do is to integrate it with your web site

### <span id="page-4-0"></span>**4. INTEGRATION**

Once you install the plugin you will need to integrate it with your website.

#### WIDGET INTEGRATION

• First thing you need to do is to enable the plugin. Go to *Admin* -> *Content Management* -> Widgets and set the plugin option "*is active*" to true.

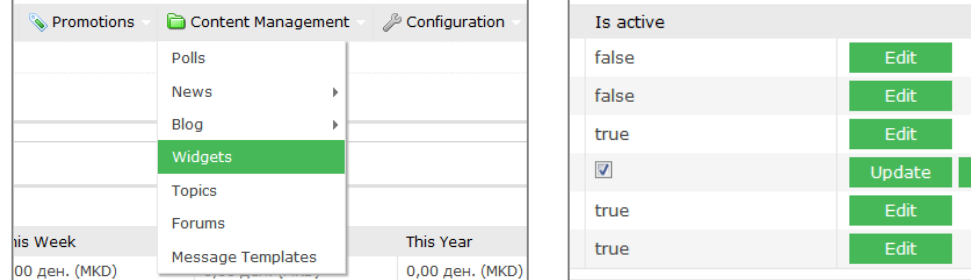

• Go to *Admin* -> *Content Management* -> *Widgets* and click on the Image Slider Configure link. Here you can select the default zone, or you can define a new zone in which you want to display the plugin. Also several zones can be active simultaneously.

 $Cancel$ 

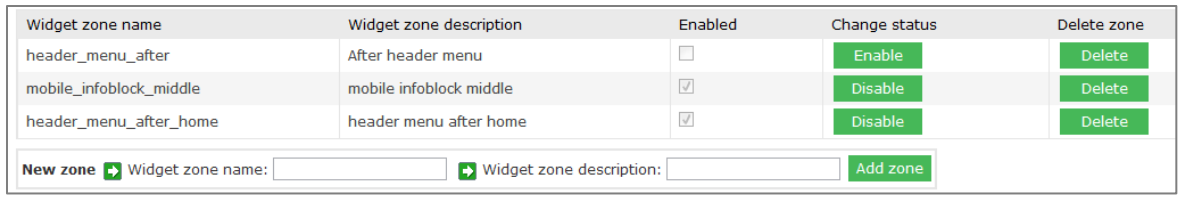

# <span id="page-5-0"></span>**5. USER GUIDE**

The user guide provides general information on the administration and integration of the plugin for maximum use of its functions.

Go to *Administration* -> *Plugins* -> *Image Slider*

**\*First thing you need to do is to choose the zone for which you will continue to edit its content. If we want to define a new slider first create a new zone (or add to an existing zone) and then edit its content!**

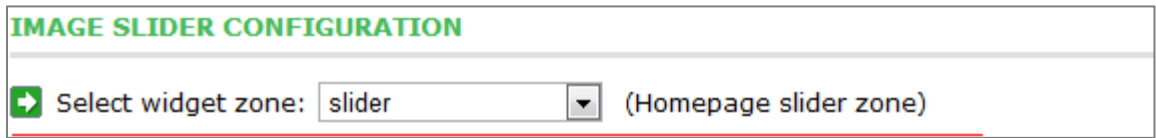

- **1. NEW IMAGE**
- Go to *Administration* > *Plugins* -> *Image Slider*, click on the button "*Add New Image*".
- Here you can upload one or more images.

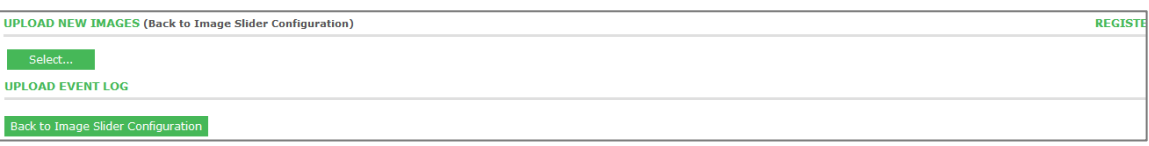

• For defining the other attributes of the image go into Edit mode of that image

### **2. SLIDER OPTIONS**

- Here you can specify default values or configure to your needs
- You can see all configurable options and their description following this link: *http://nivo.dev7studios.com*

### **3. CONFIGURE**

- To access the configuration go to *Admin* -> *Content Management* -> *Widgets* and click on the Image Slider Configure link or click on the "*Configure*" link in the upper right corner in Image Slider dministration
- In Configure despite the administration of the zones there are a few other options:
- Localization resources (serves for overview of the localized resources)
- Registration (form for entering the registration key)